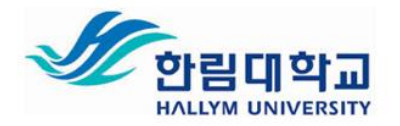

# 한림대학교 한림 SmartCampus 교수자 사용 매뉴얼

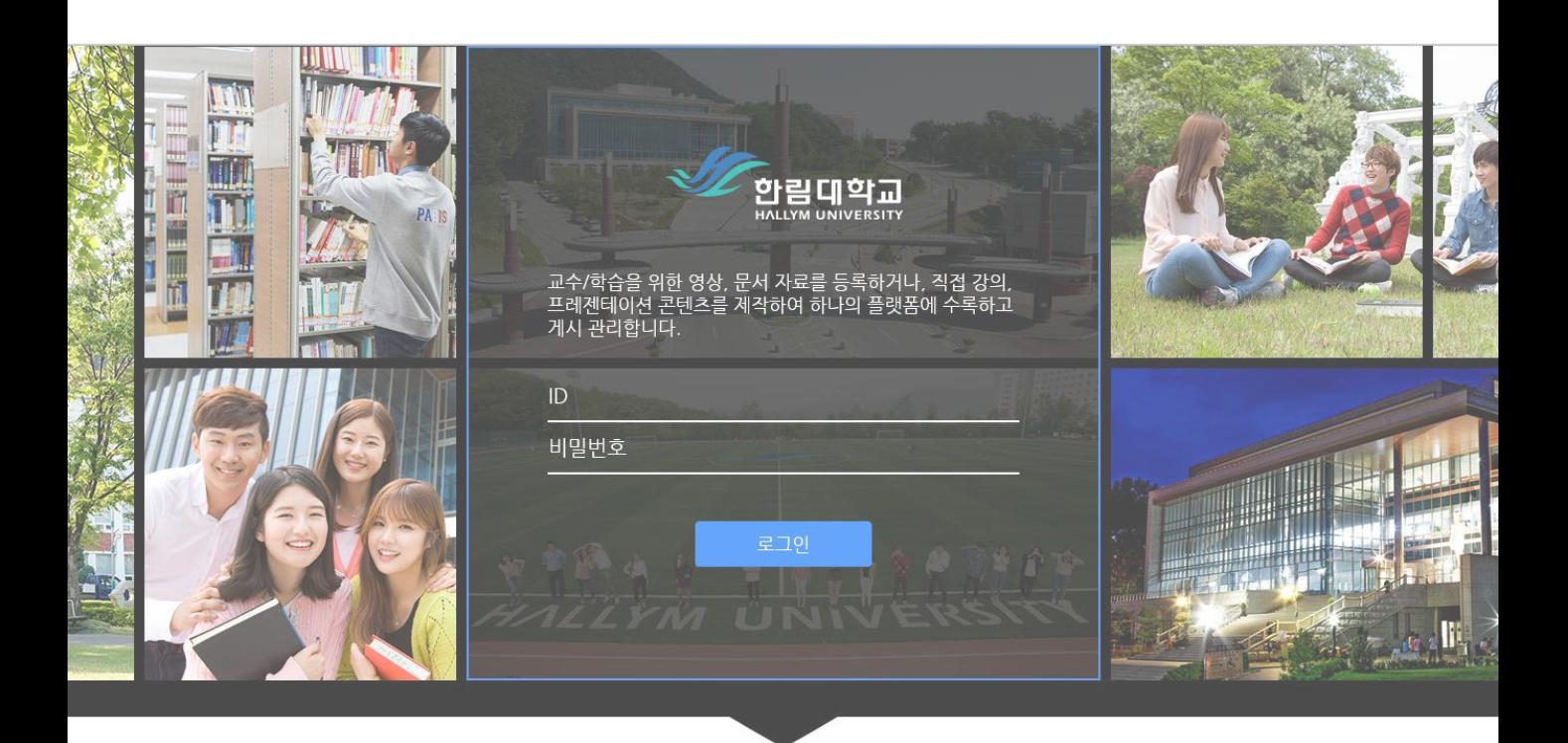

교수/학습 콘텐츠를 수록 관리하는 디지털 러닝 콘텐츠 제작/공유 시스템

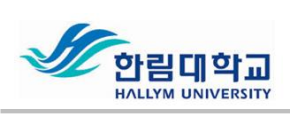

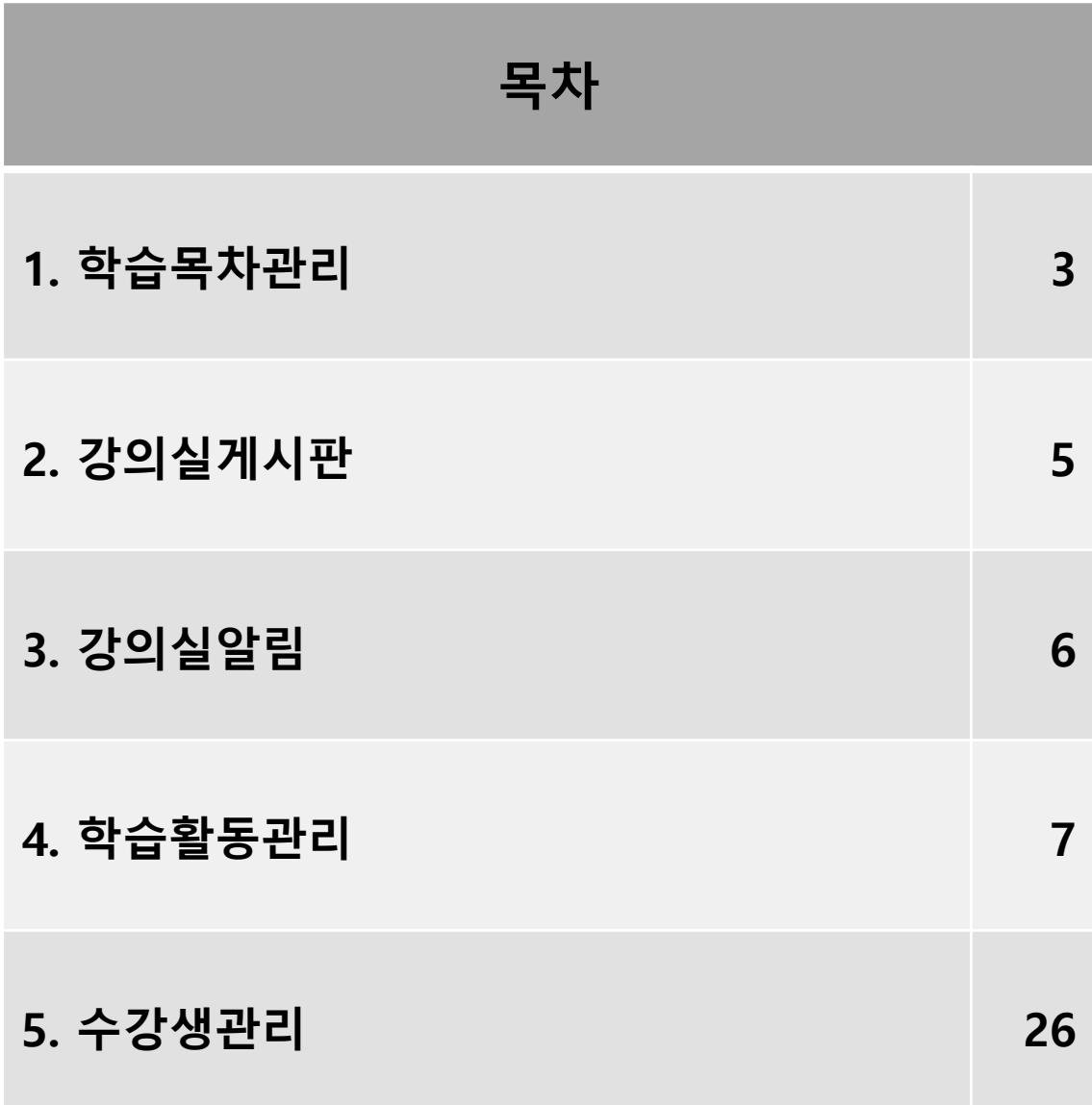

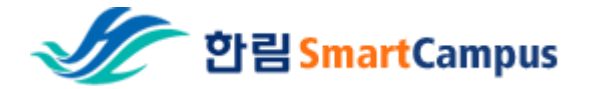

# 1. 학습목차관리

#### 온라인강의 학습 목차추가, 학습콘텐츠 업로드, 저작도구 콘텐츠를 목차에 연결키고 관리하는 메뉴 <세부내용 별첨 참조>

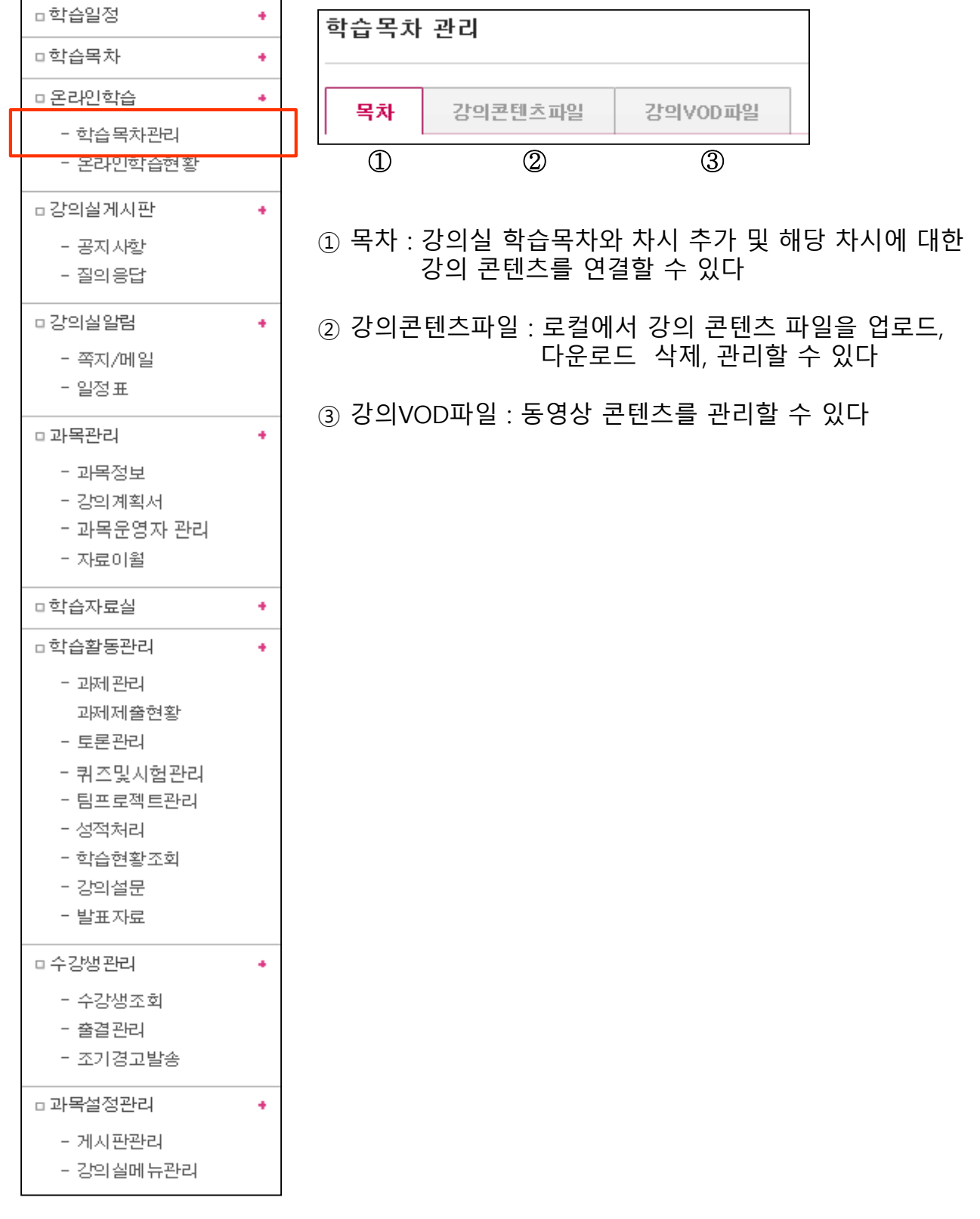

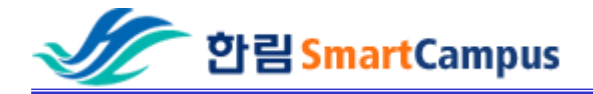

# - 학습요소추가

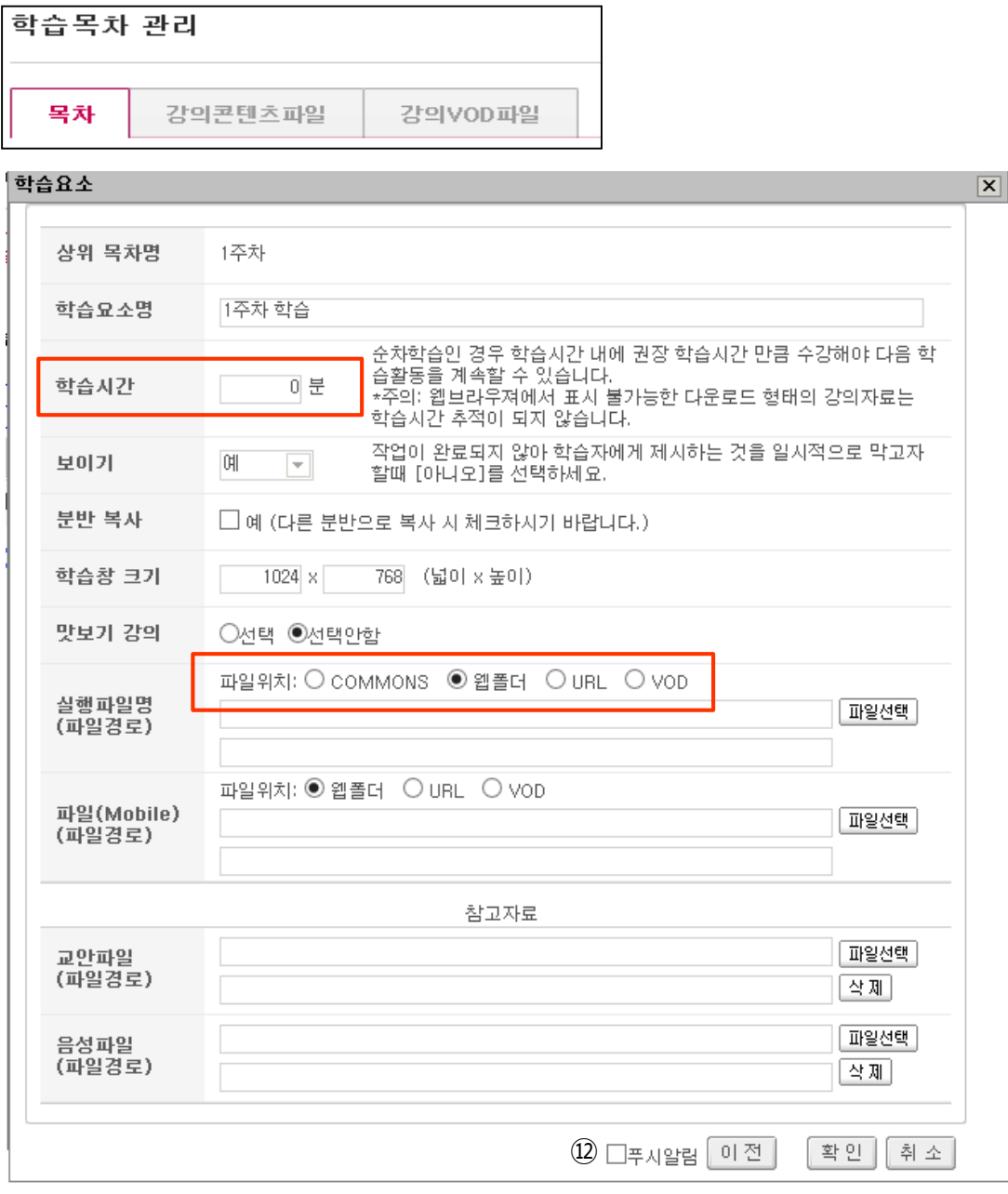

#### - 학습시간 교수가 수기로 별도 지정해야 함(학생들의 온라인 출결관리시 필요). - COMMONS 일 경우 자동으로 학습시간 기록됨.

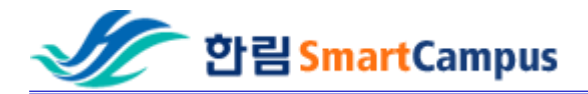

## 2. 강의실게시판 - 공지사항, 질의응답을 통해 학생들에게 공지 및 피드백 가능

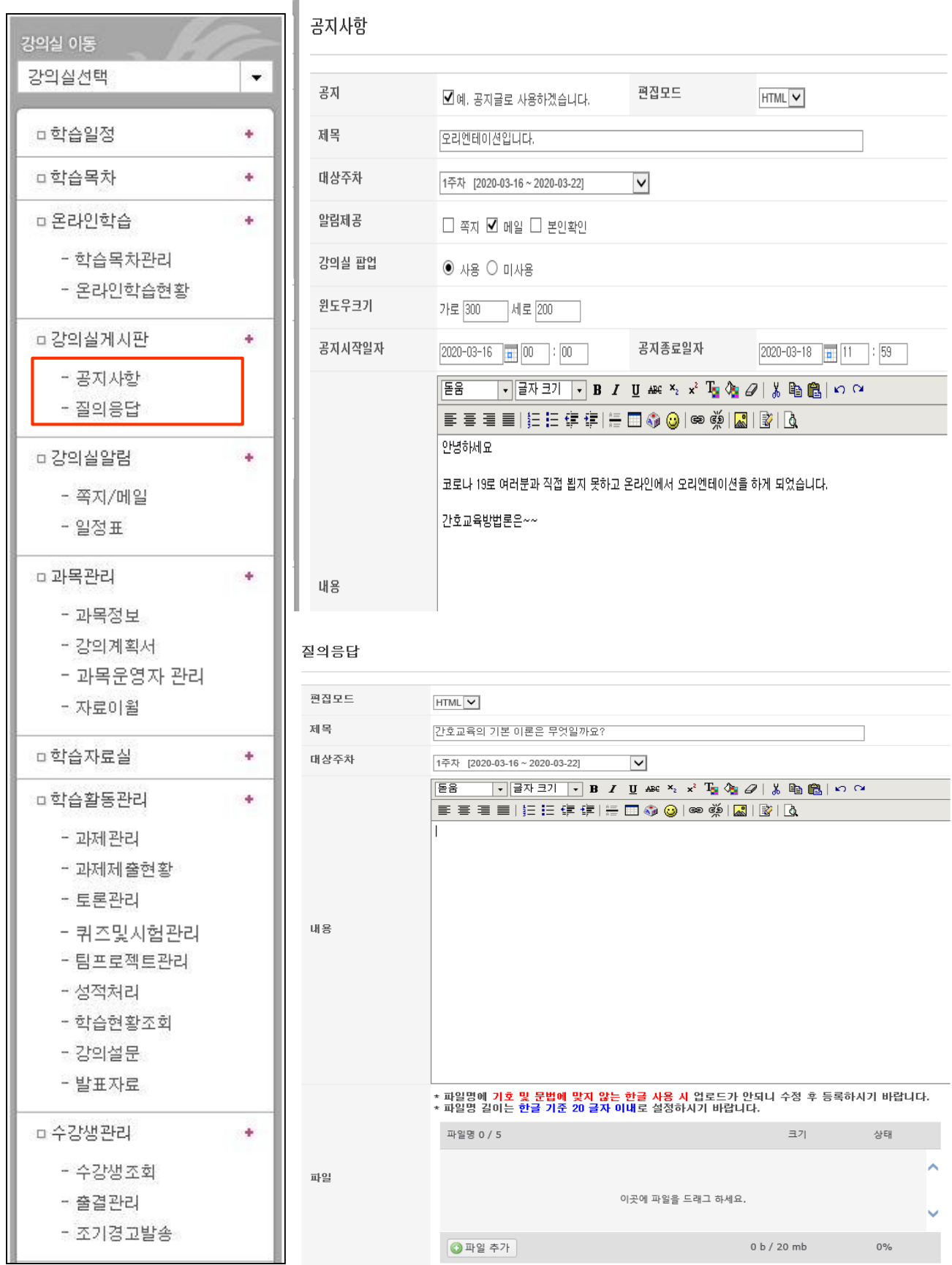

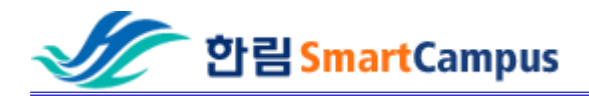

# 3. 강의실알림 - 쪽지/메일을 통해 학생들에게 수업에 대한 안내사항 공지 가능

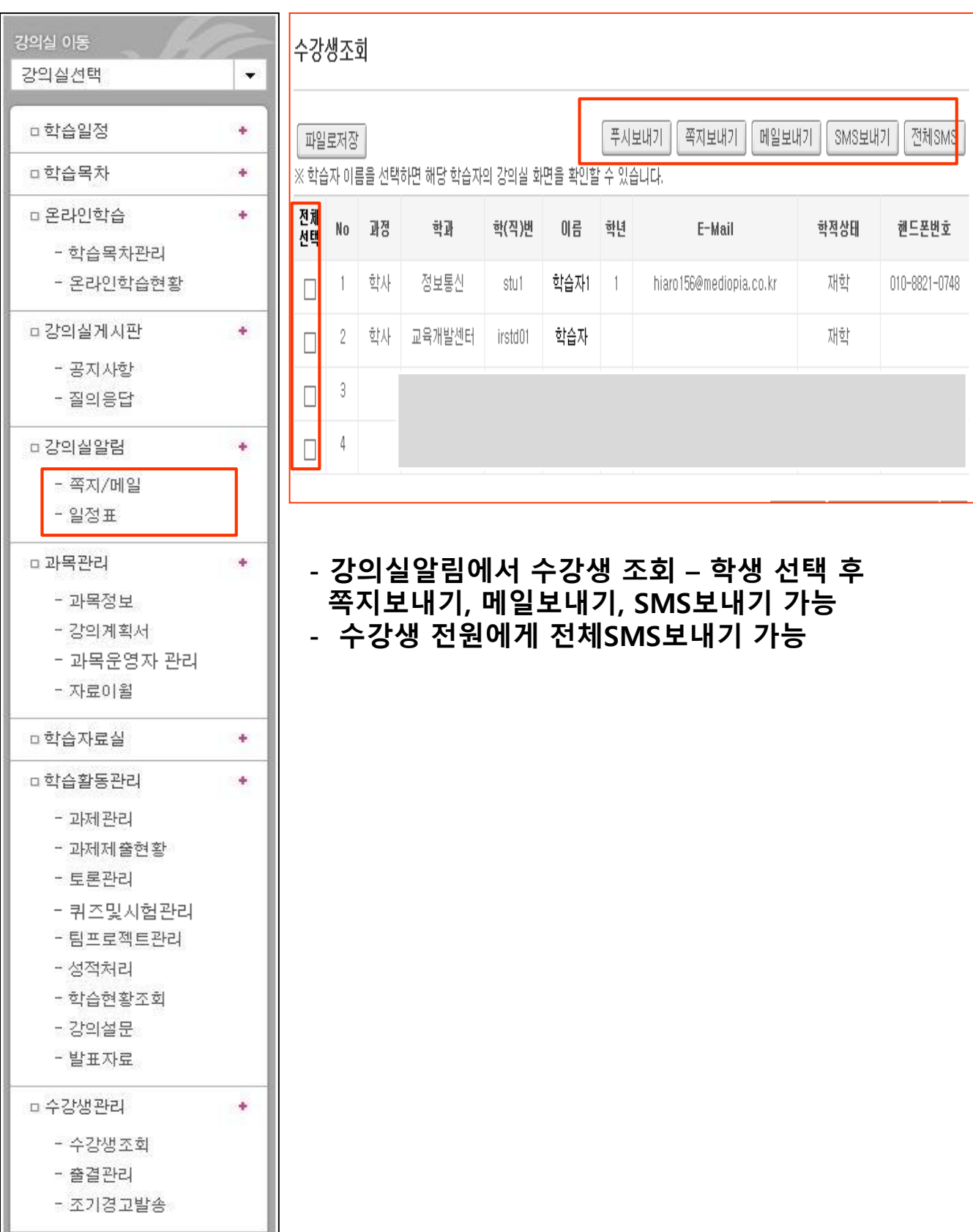

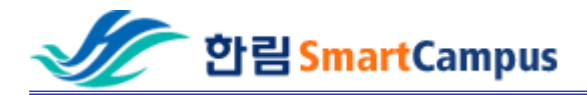

#### 4. 학습활동관리 - 과제관리

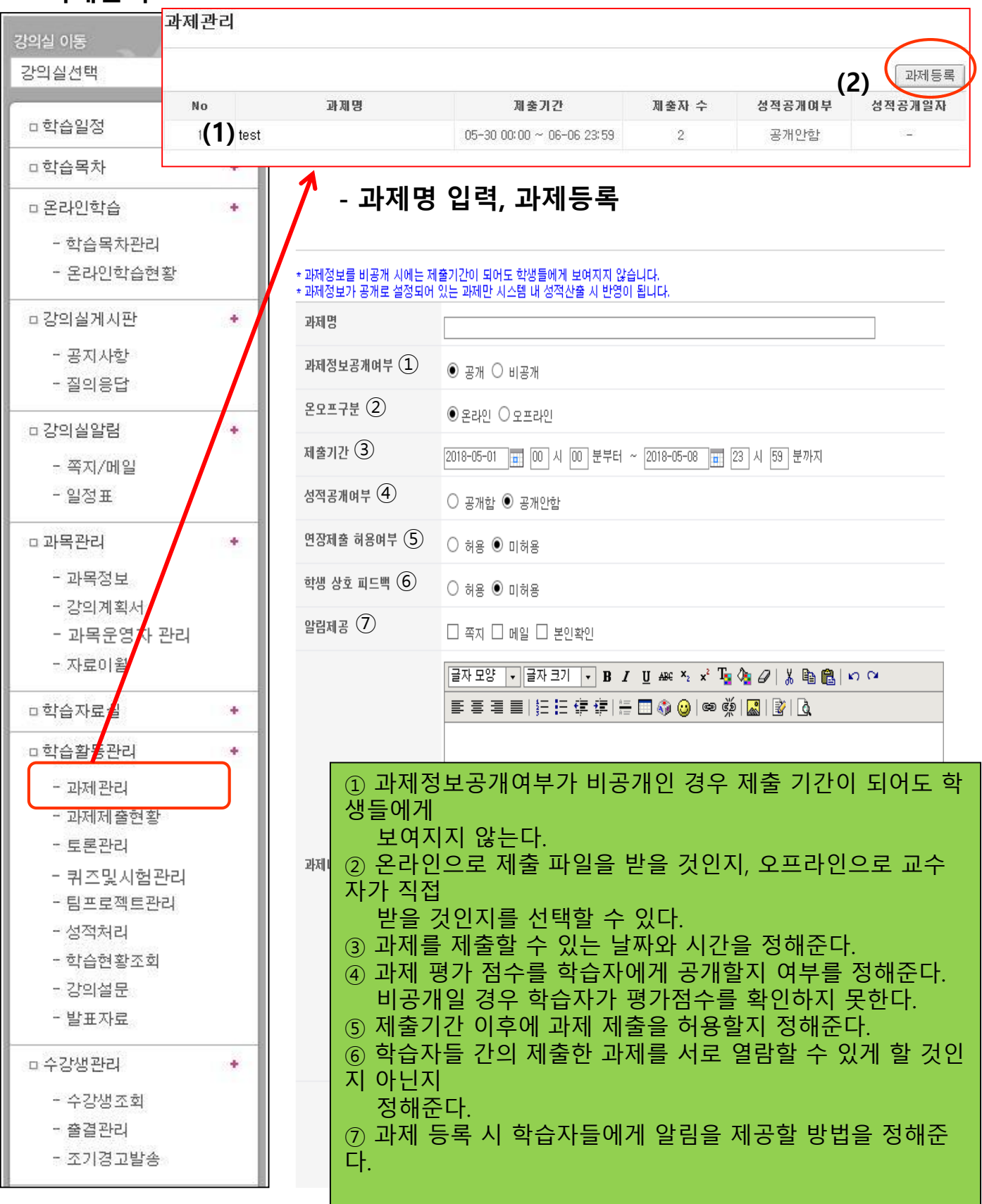

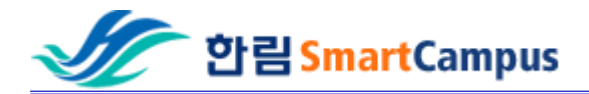

# - 과제 제출 현황

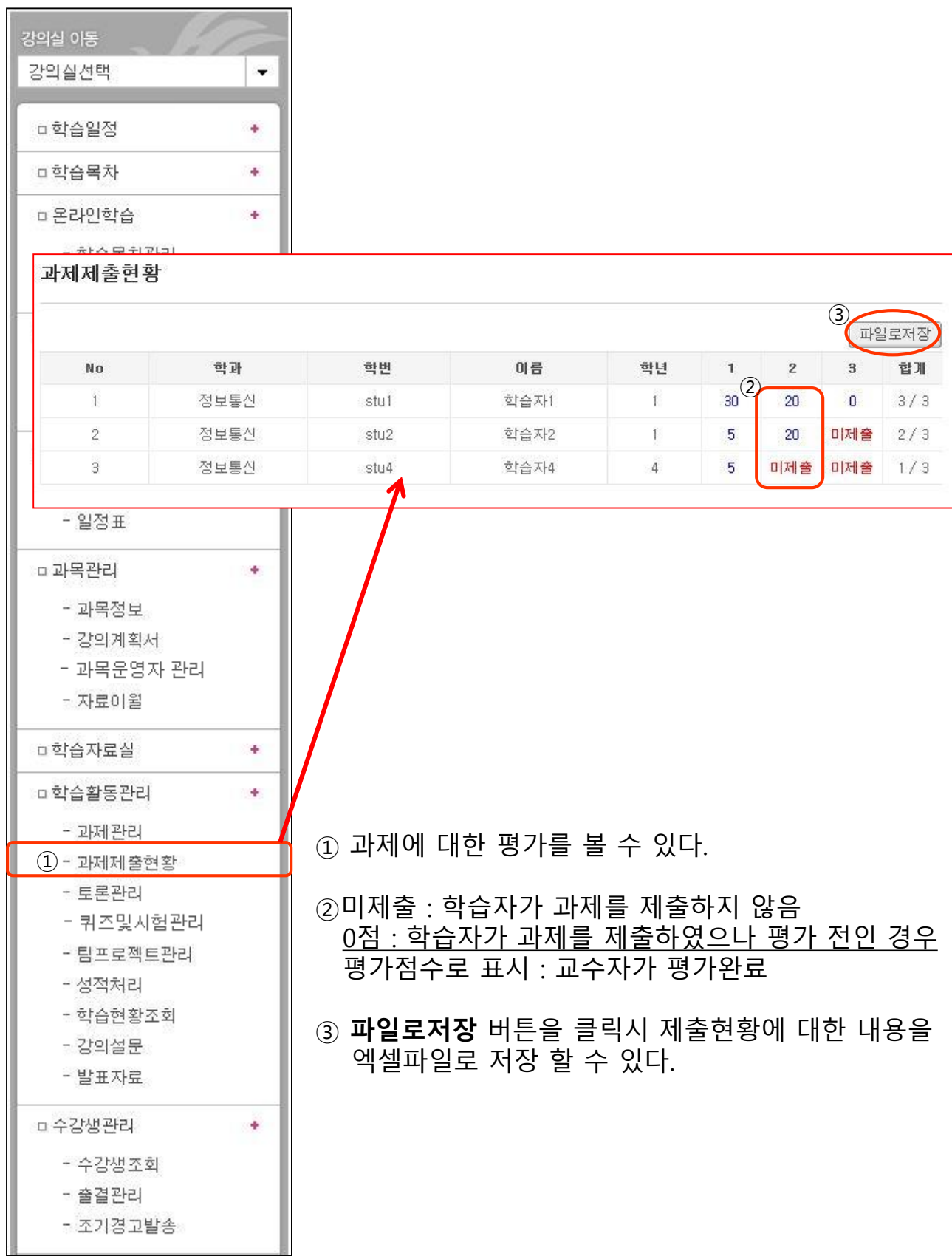

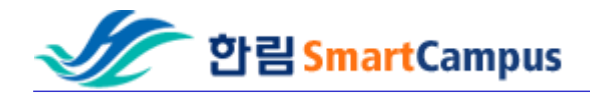

#### - 토론 관리

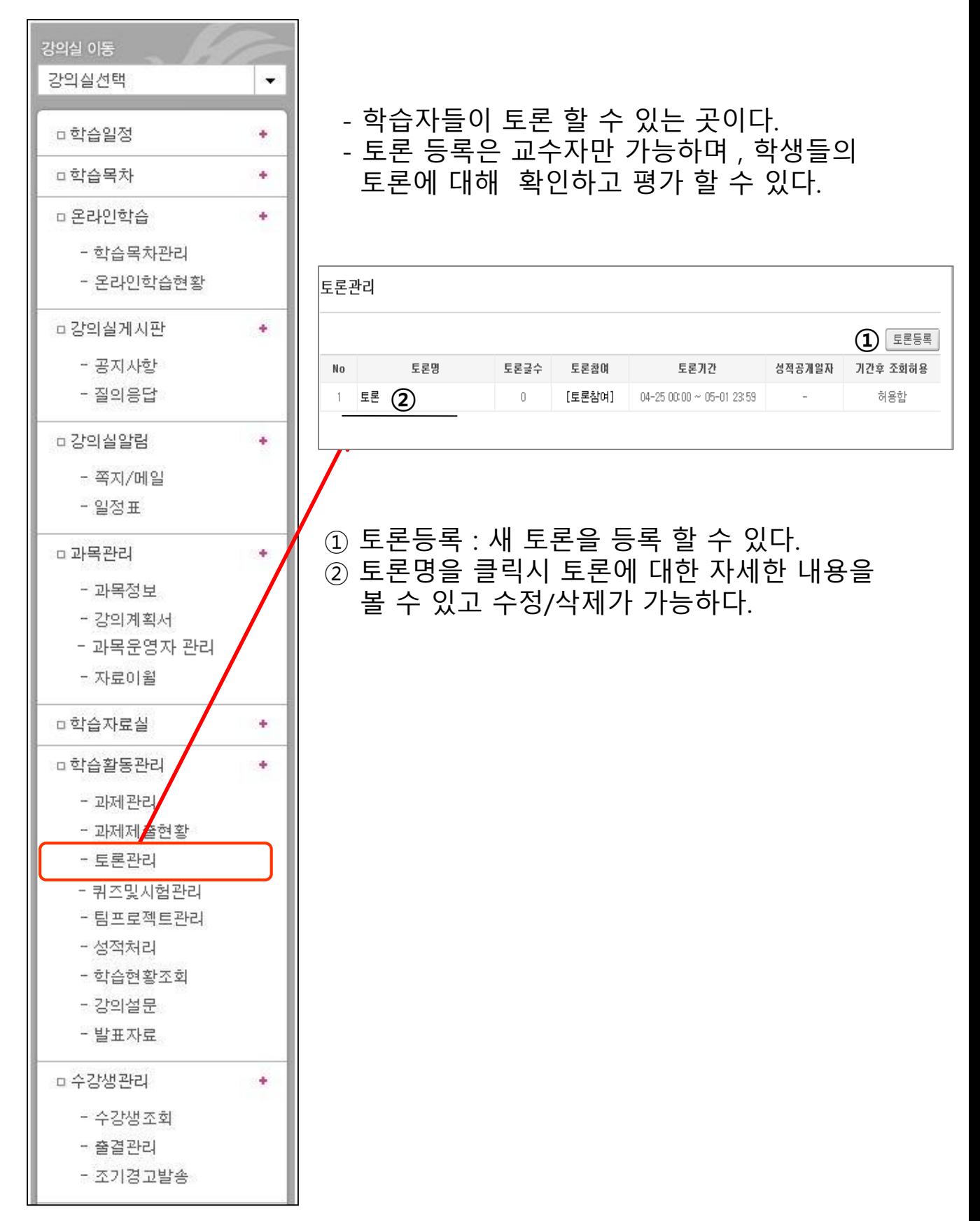

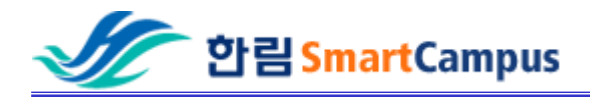

# - 토론 등록

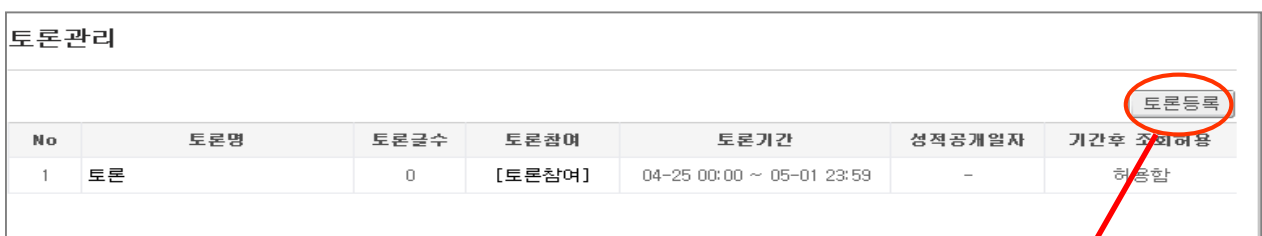

#### - 토론 등록을 클릭하면 과제를 등록 할 수 있는 페이지로 넘어간다.

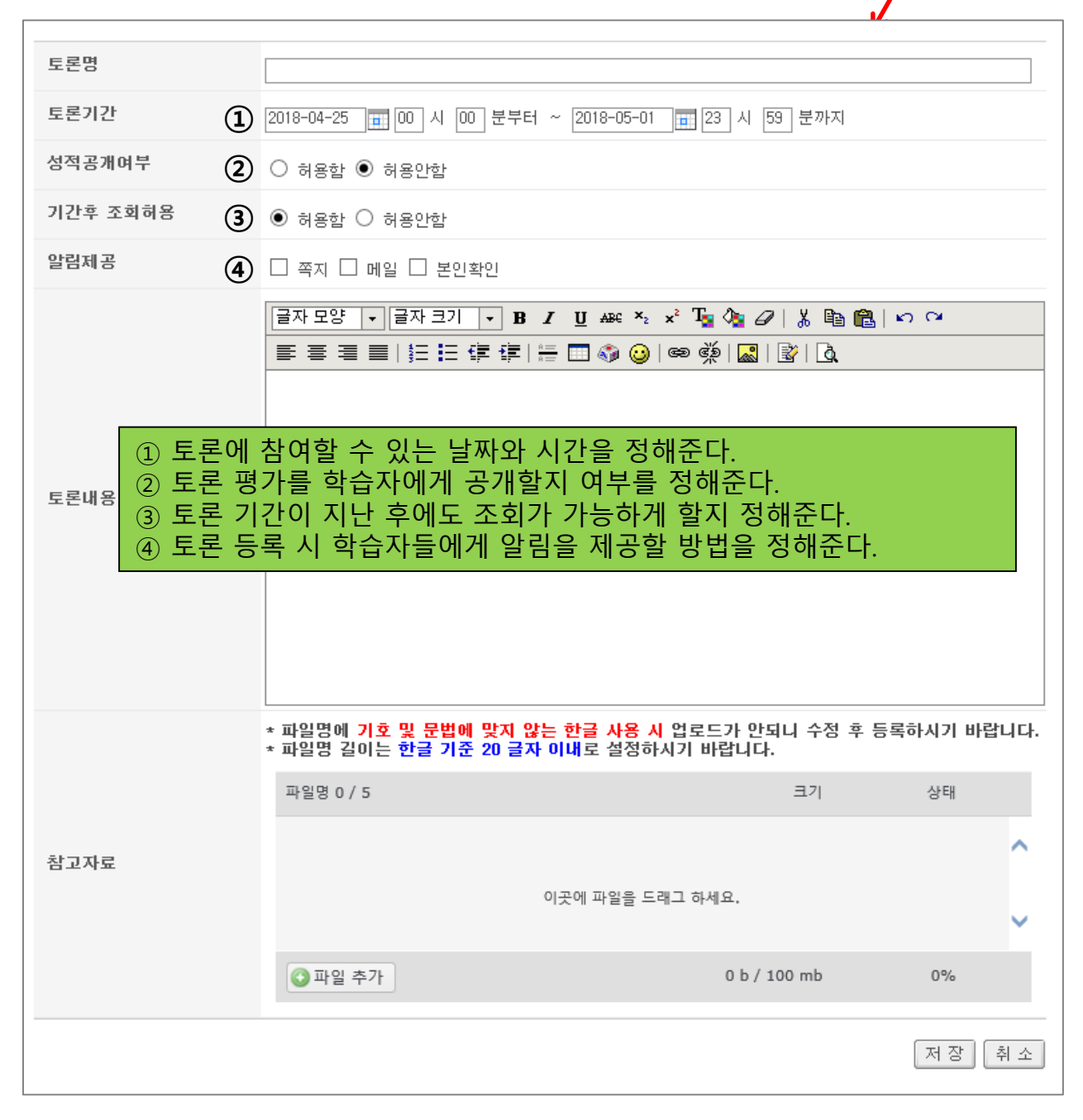

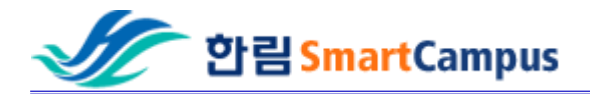

#### - 토론 글 보기

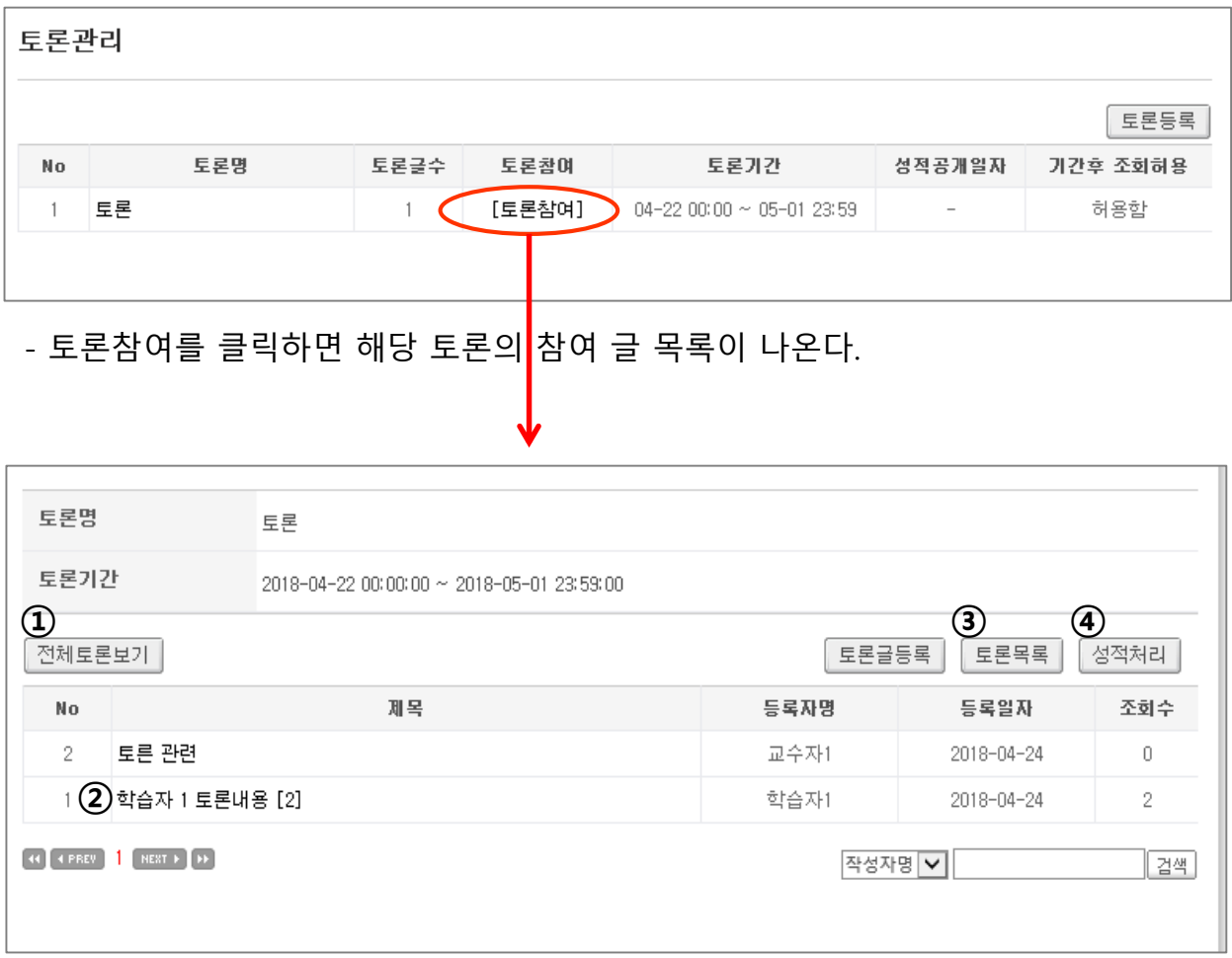

#### 전체 토론 보기: 전체 토론 글 내용을 확인 할 수 있다

- 글 제목을 클릭 시 토론글을 자세히 볼 수 있다.
- 토론목록 : 토론주제에 대한 목록으로 돌아간다.
- 성적처리 : 학습자의 토론에 대해 성적을 처리한다.

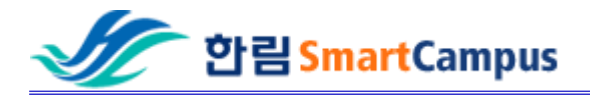

# - 토론 글 (덧글,답변)

#### - 등록된 글 제목을 클릭 시 토론글을 자세히 볼 수 있다.

#### ■토론정보 토론명 토론 토론기간  $2018 - 04 - 22 \sim 2018 - 05 - 01$ 토론내용 토론 ■ 토론내용 제목 학습자 1 토론내용 등록자명 등록일자 학습자1 (stu1) 2018-04-24 20:09:44 조회수  $\overline{c}$ 토론

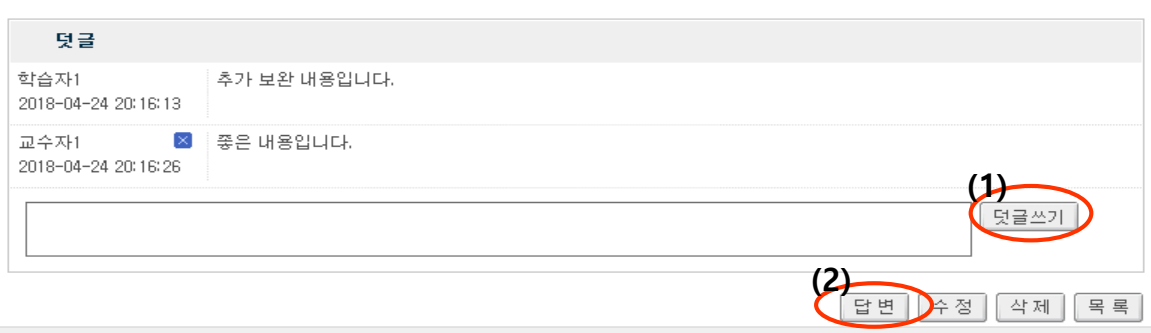

(1) 덧글쓰기 : 토론 내용 하단에 보여지는 것처럼 덧글을 쓸 수 있다. 간략하게 쓸 때 사용한다.

(2)답변쓰기 : 토론 내용에 대해 답변을 쓰면 토론 글 등록과 동일하게 작성 게시판에서 화면으로 전환되어 쓸수있다. 내용이 많고 첨부파일이 있을때 쓰면 편리하다.

#### ▼ 아래는 덧글과 답글을 등록했을때 보여지는 화면이다.

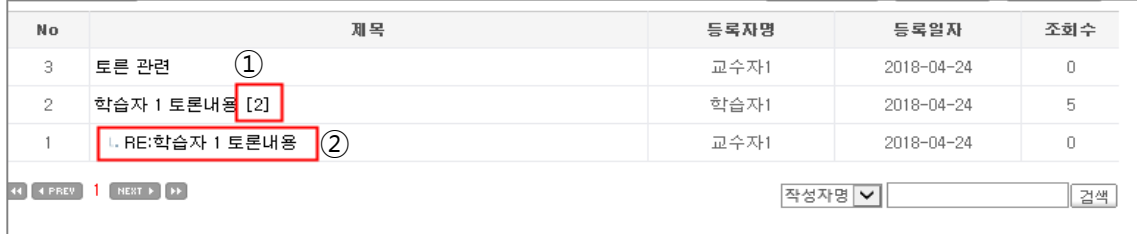

① 덧글이 등록된 수 만큼 숫자로 표시된다.

 $\overline{2}$  답변이 등록되면 RE: 표시로 토론 원본 글 밑으로 위치한다.

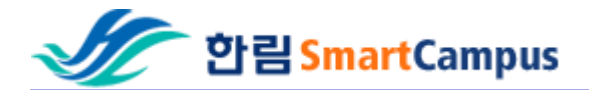

#### - 퀴즈 및 시험

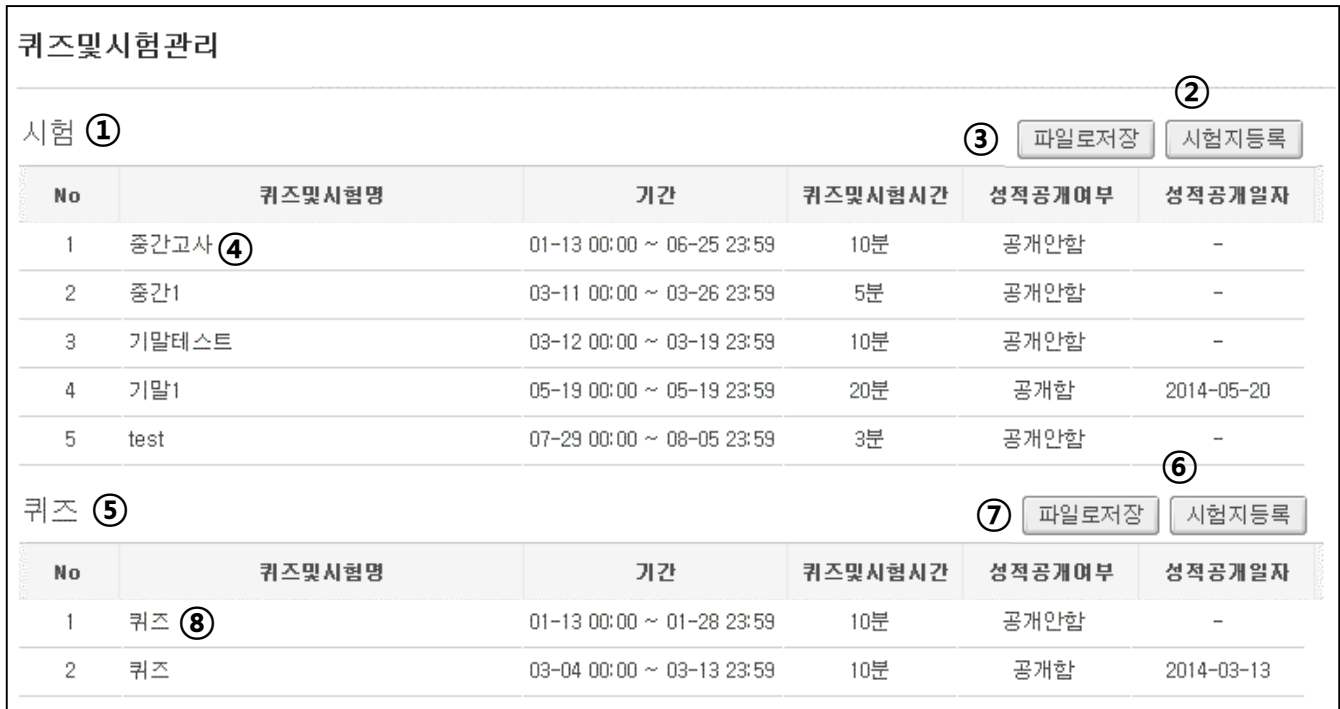

- 온라인 시험리스트를 보여준다.
- 새로운 시험을 등록할 수 있다.
- 등록된 시험의 전체 학습자에 대한 점수 리스트를 엑셀로 다운로드 할 수 있다.
- 시험명을 클릭하면 상세정보를 확인 할 수 있다.
- 퀴즈 리스트를 보여준다.
- 새로운 퀴즈를 등록할 수 있다.
- 등록된 퀴즈의 전체 학습자에 대한 점수 리스트를 엑셀로 다운로드 할 수 있다.
- 퀴즈명을 클릭하면 상세정보를 확인 할 수 있다.

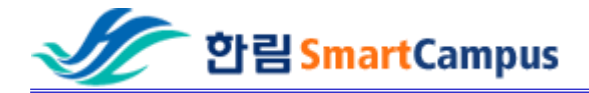

# - 퀴즈 및 시험관리 - 시험지등록

# 새로운 시험을 등록할 수 있다.

- 버튼을 클릭시 시험을 등록 할 수 있는 페이지로 이동한다.

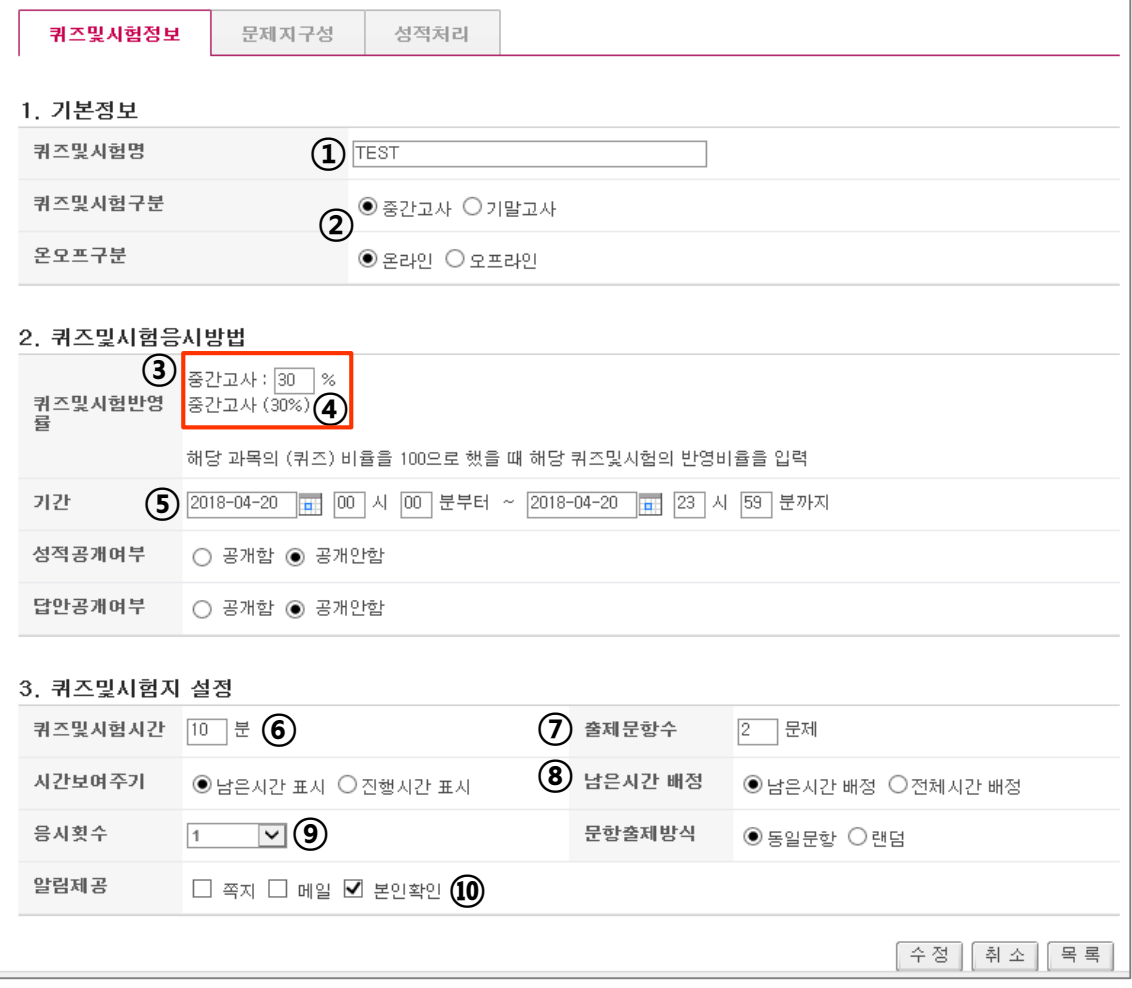

- 시험명을 입력한다.
- 시험구분 및 온.오프라인을 선택한다.
- 시험에 반영될 비율을 설정한다. 단 ④에 표시되는 비율을 확인하여 전체시험 비율이 100%가 되도록 설정하여야 성적환산이 가능하다.
- 이미 반영된 비율을 말한다. (100%에서 ④표시된% 만큼을 제외하고③에 등록이 가능하다.
- 시험 기간을 입력한다.
- 시험시간을 입력한다.
- 출제문항수를 입력한다.
- 남은시간 배정 : ⑤에 등록한 기간 및 시간에 학습자가 입장하여 ⑥의 배정된 시간을 23시 59분까지 응시할 수 있다. 전체시간 배정 : ⑤에 등록한 기간 및 시간에 학습자가 입장하여 ⑥의 배정된 시간을 23시 58분 입장해도 마감시간 1분동안이 아닌 시험시간 10분동안 응시할 수 있다.
- 학습자들이 시험지를 열어볼 수 있는 횟수를 의미한다.
- 수강생들에게 알림을 제공할지 선택할 수 있다.

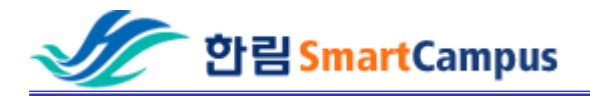

# - 퀴즈 및 시험관리 – 퀴즈 및 시험정보

#### 퀴즈및시험관리

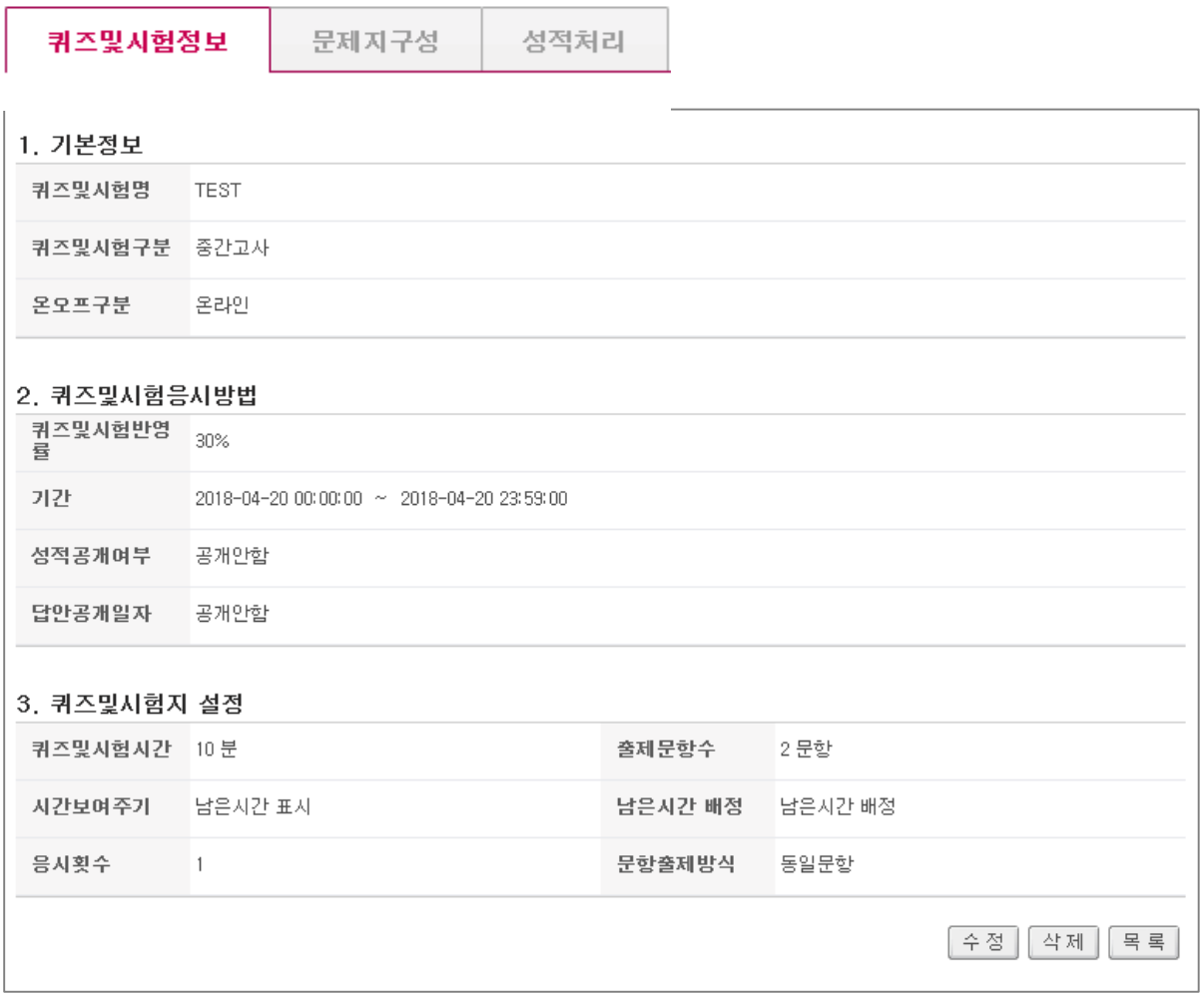

- 시험에 대한 정보 페이지 이다.

- 온라인 메인 페이지에서 시험명을 클릭시 이곳으로 이동한다.

- 화면 오른쪽 하단의 수정 , 삭제 버튼으로 시험을 관리할 수 있다.

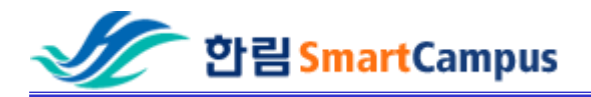

#### 퀴즈및시험관리

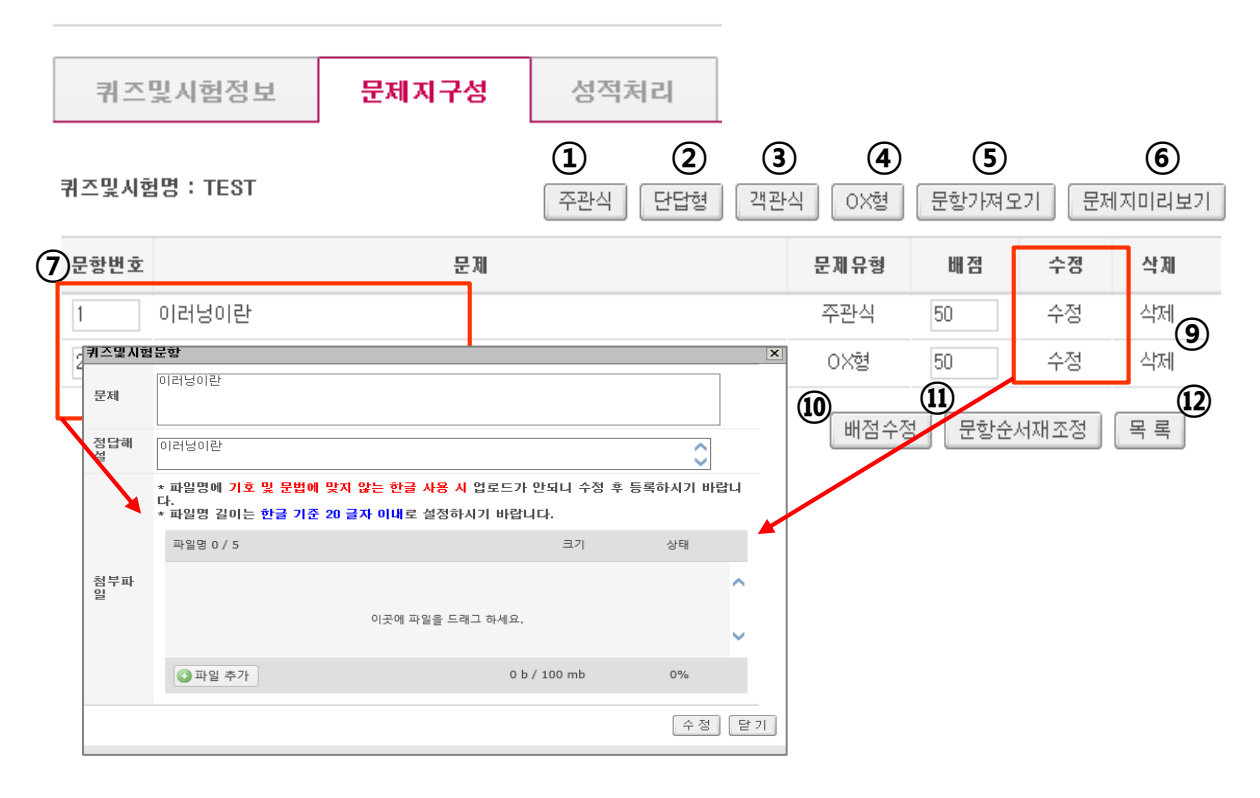

- 주관식 : 주관식 문항을 작성 할 수 있다.
- 단답형 : 단답형 문항을 작성 할 수 있다.
- 객관식 : 객관식 문항을 작성 할 수 있다.
- OX형 : OX형 문항을 작성 할 수 있다.
- 문항가져오기 : 기존에 저장된 문항을 가져 올 수 있다.
- 문제지미리보기 : 작성된 문제를 문제지 형태로 미리 보기 할 수 있다.
- 문제명을 클릭하면 해당 문제의 수정페이지 팝업이 뜬다.
- 수정을 클릭하면 해당 문제의 수정페이지 팝업이 뜬다.
- 삭제를 클릭하면 해당 문제를 삭제 할 수 있다.
- 배점수정 : 클릭시 배점 칸에 입력한 점수로 배점이 수정된다.
- 문항순서재조정 : 문항번호에 숫자의 순서를 바꾸면 문항순서가 조정된다.
- 목록 : 온라인시험관리 첫 페이지로 돌아간다.

한림 SmartCampus

① 주관식 : 주관식 문항을 작성 할 수 있다.

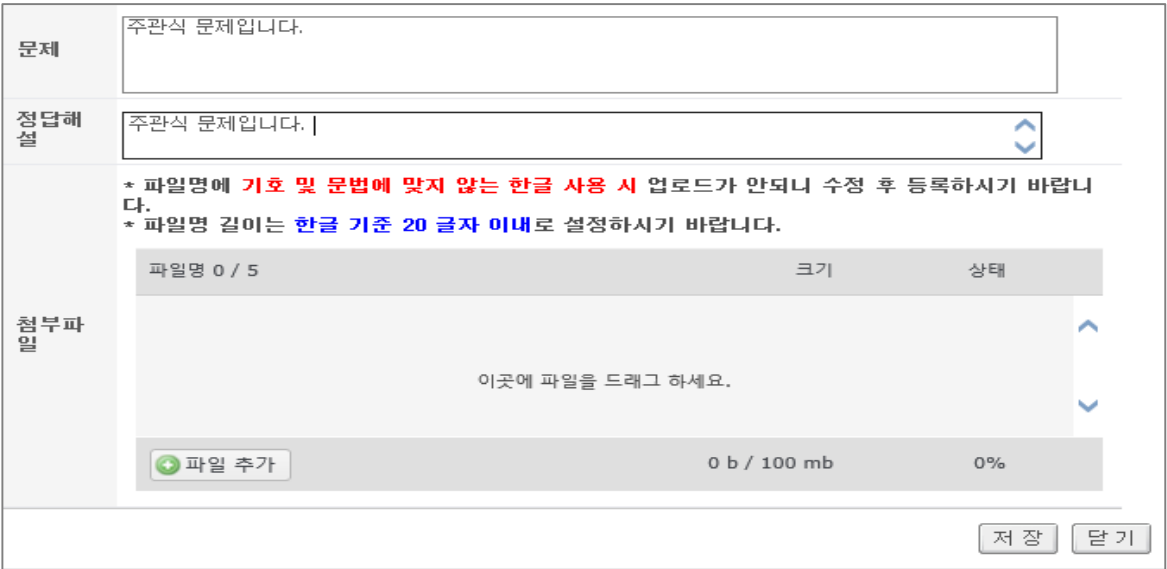

#### ② 단답형 : 단답형 문항을 작성 할 수 있다.

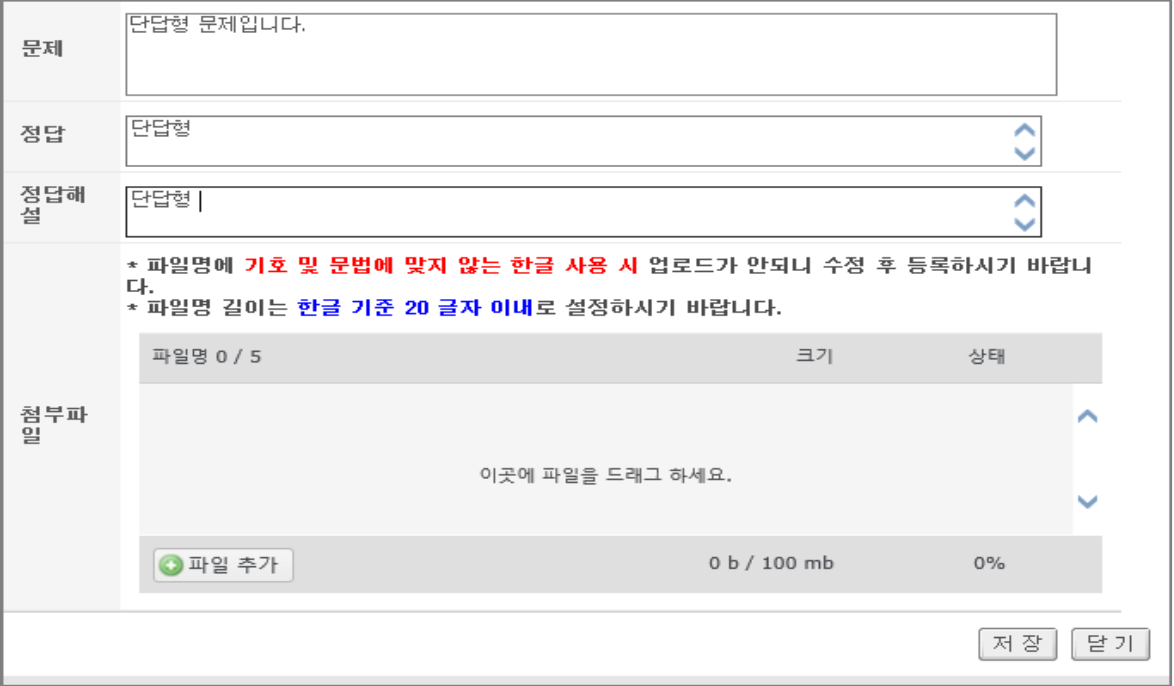

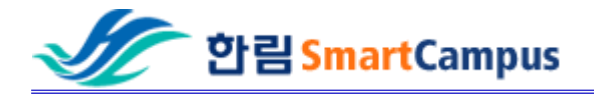

③ 객관식 : 객관식 문항을 작성 할 수 있다.

#### -복수정답 허용을 체크하면 보기 중 1개만 맞으면 정답으로 처리한다.

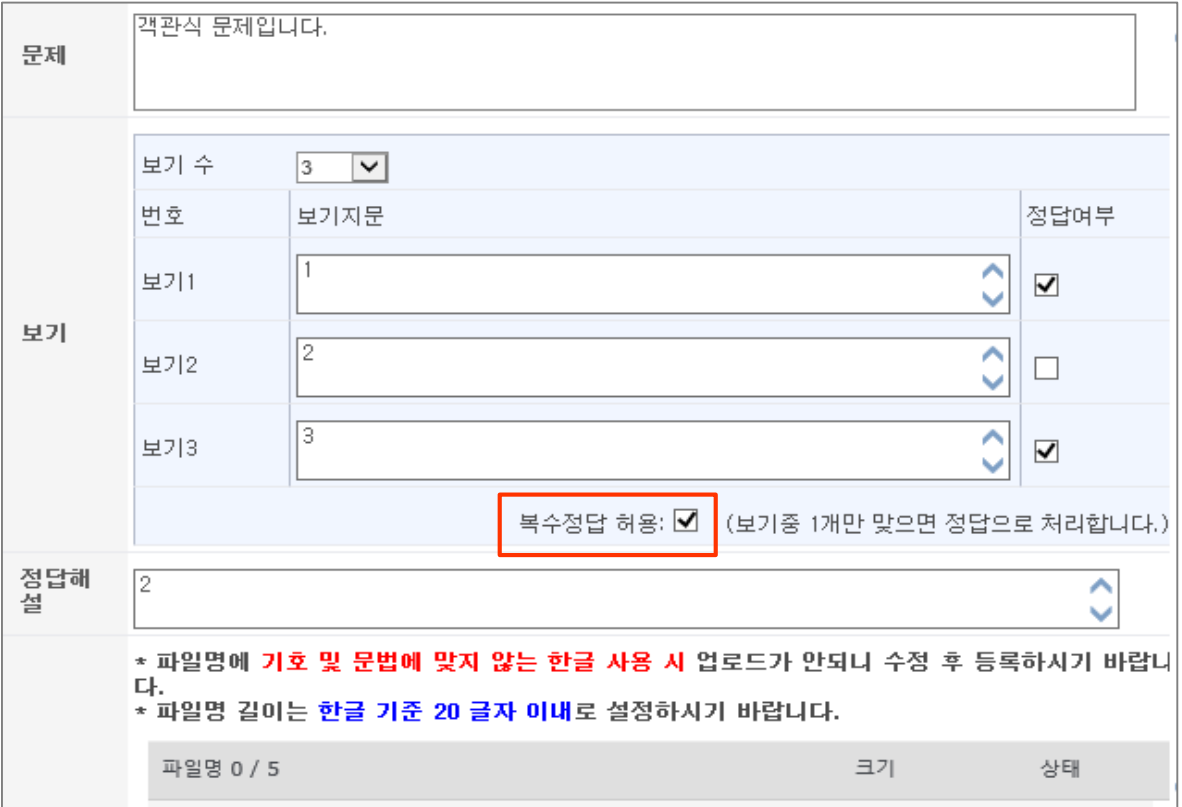

#### ④ OX형 : OX형 문항을 작성 할 수 있다.

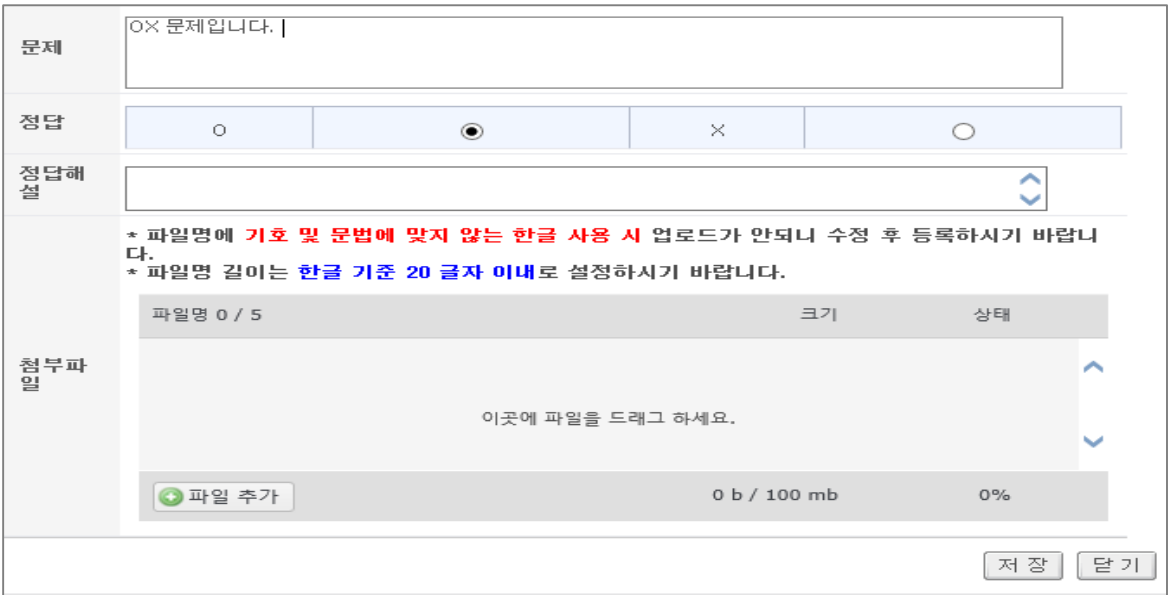

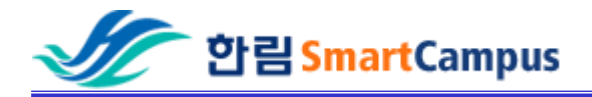

⑤ 문항가져오기 : 기존에 저장된 문항을 가져 올 수 있다.

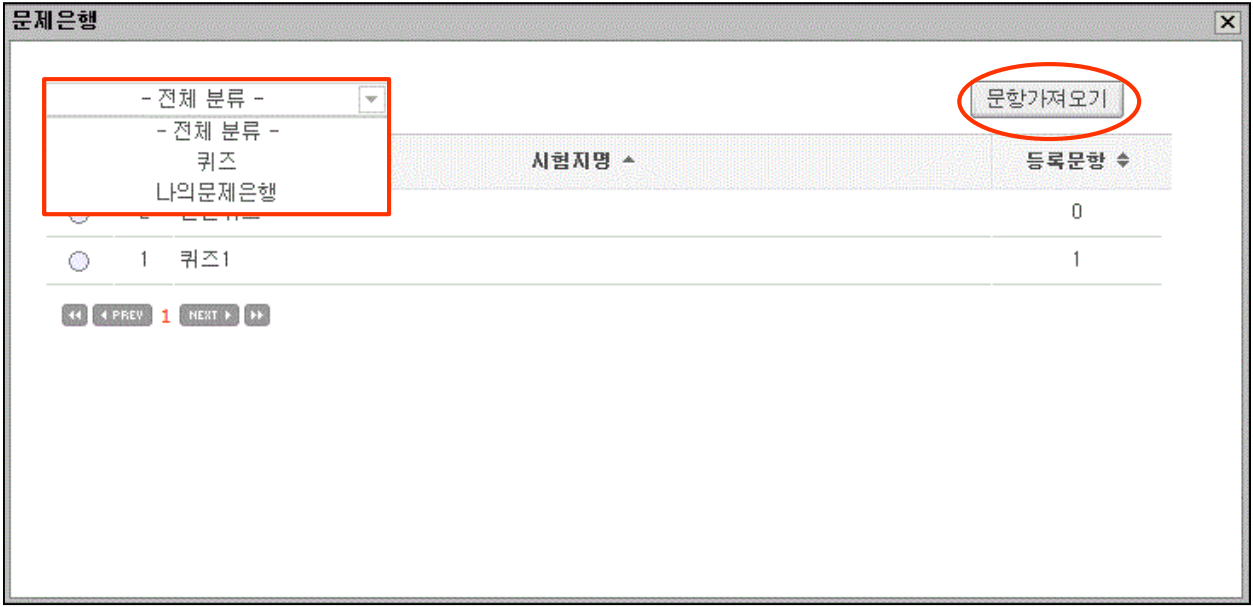

(1) 분류를 선택하면 해당분류의 시험문제 리스트가 표시된다. (2) 문제를 선택 후 문항가져오기 버튼을 클릭하면 시험지에 문제가 추가된다.

⑥ 문제지미리보기 : 작성된 문제를 문제지 형태로 미리 보기 할 수 있다.

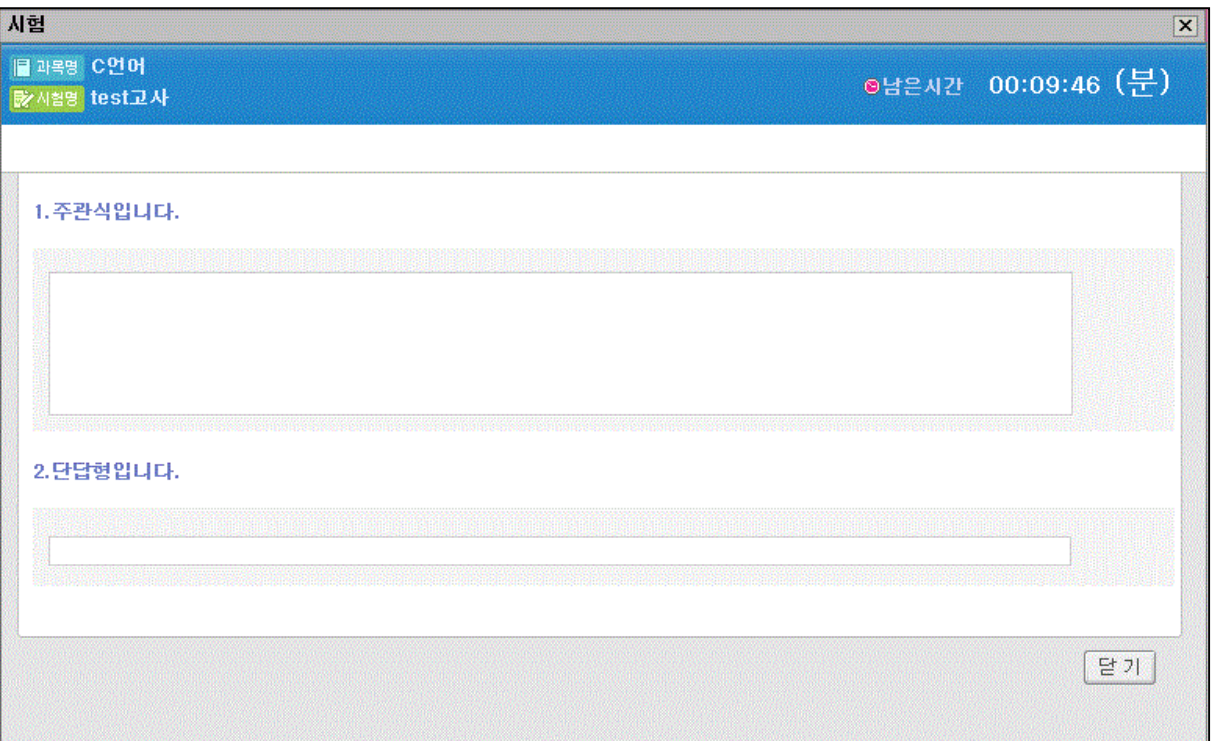

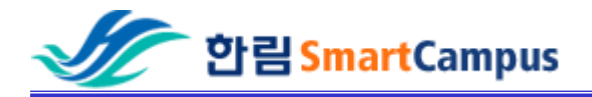

## 문제명을 클릭하면 해당 문제의 수정페이지 팝업이 뜬다.

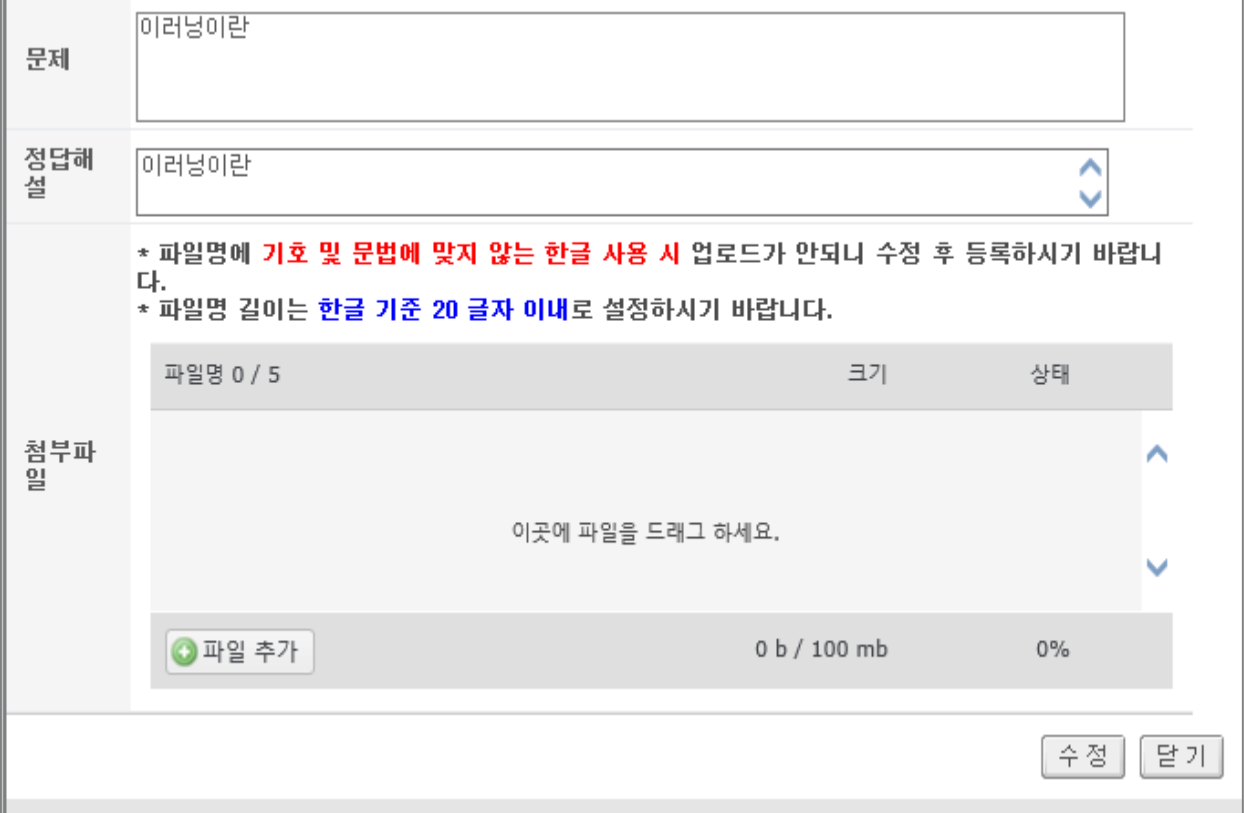

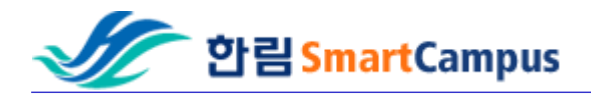

# - 퀴즈

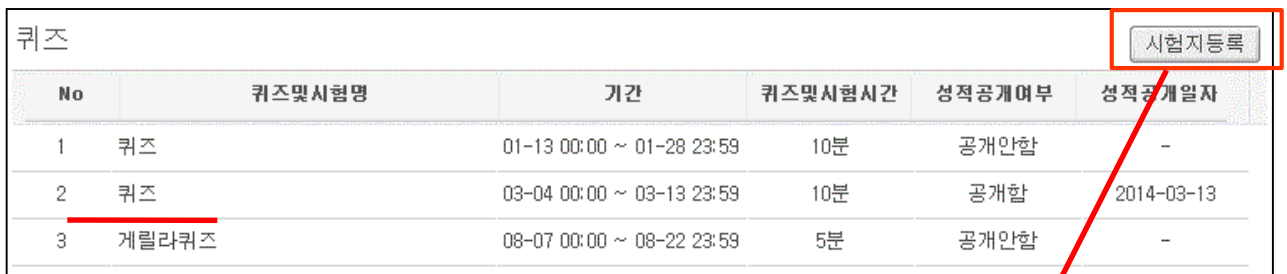

#### -제목을 클릭하면 퀴즈정보 페이지로 이동한다.

#### -시험지 등록 : 새로운 퀴즈를 등록할 수 있다.

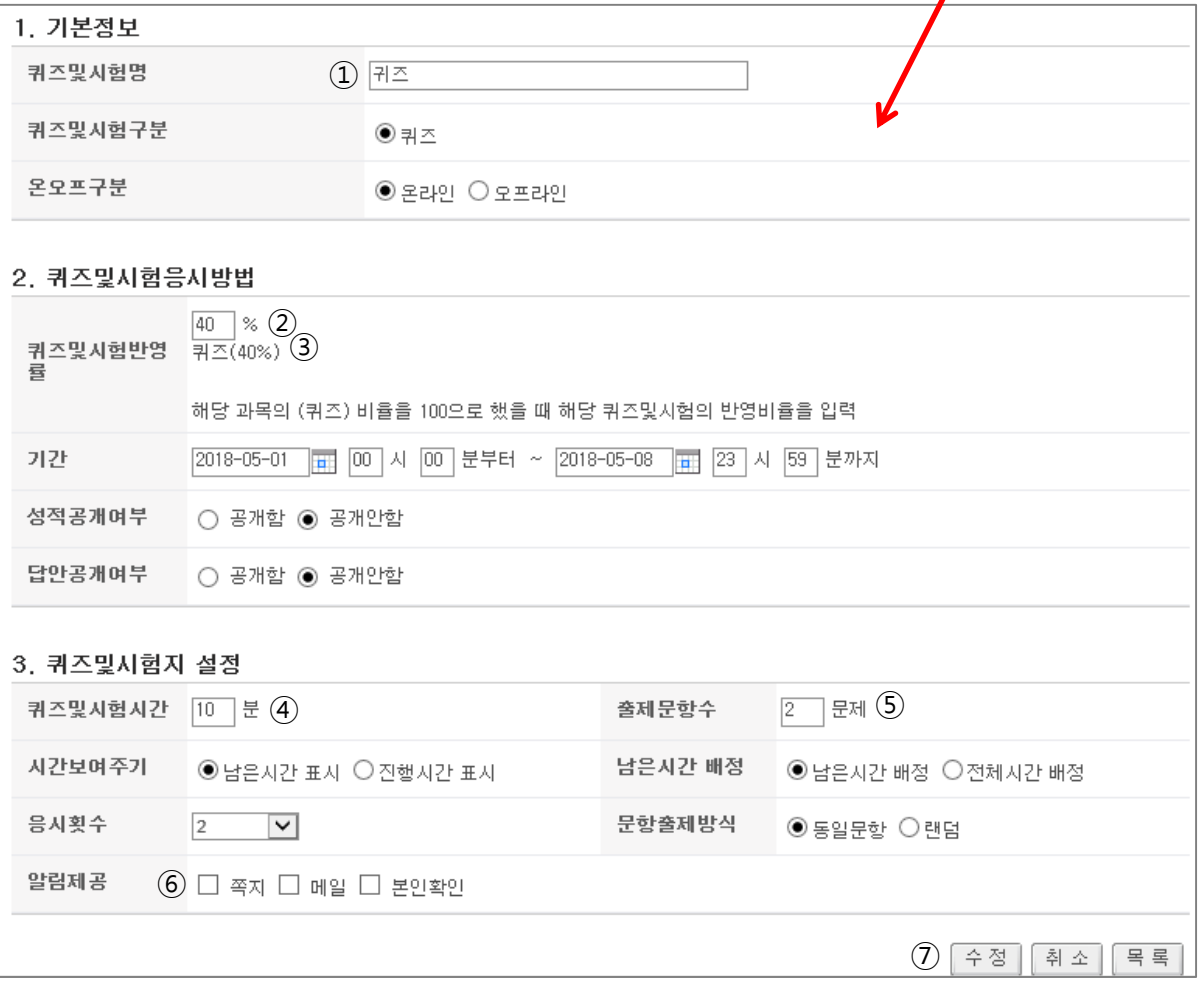

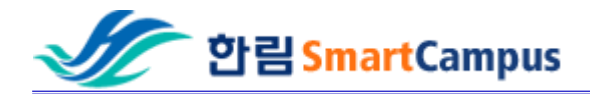

#### - 퀴즈

- 퀴즈명을 입력한다.
- 퀴즈에 반영될 비율을 설정한다. 단 ③에 표시되는 비율을 확인하여 전체시험 비율 이 100%가 맞도록 설정하여야 성적환산이 가능하다.
- 이미 반영된 비율을 말한다. (100% 표시된%) 만큼만 ② 에 등록 가능하다.
- 퀴즈 시간을 입력한다.
- 퀴즈 문항수를 입력한다.
- 수강생들에게 알림제공 방법을 선택한다.
- 퀴즈를 저장한다.

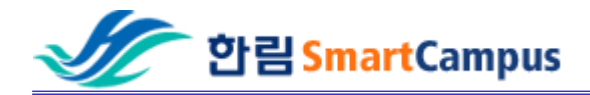

- 팀 프로젝트

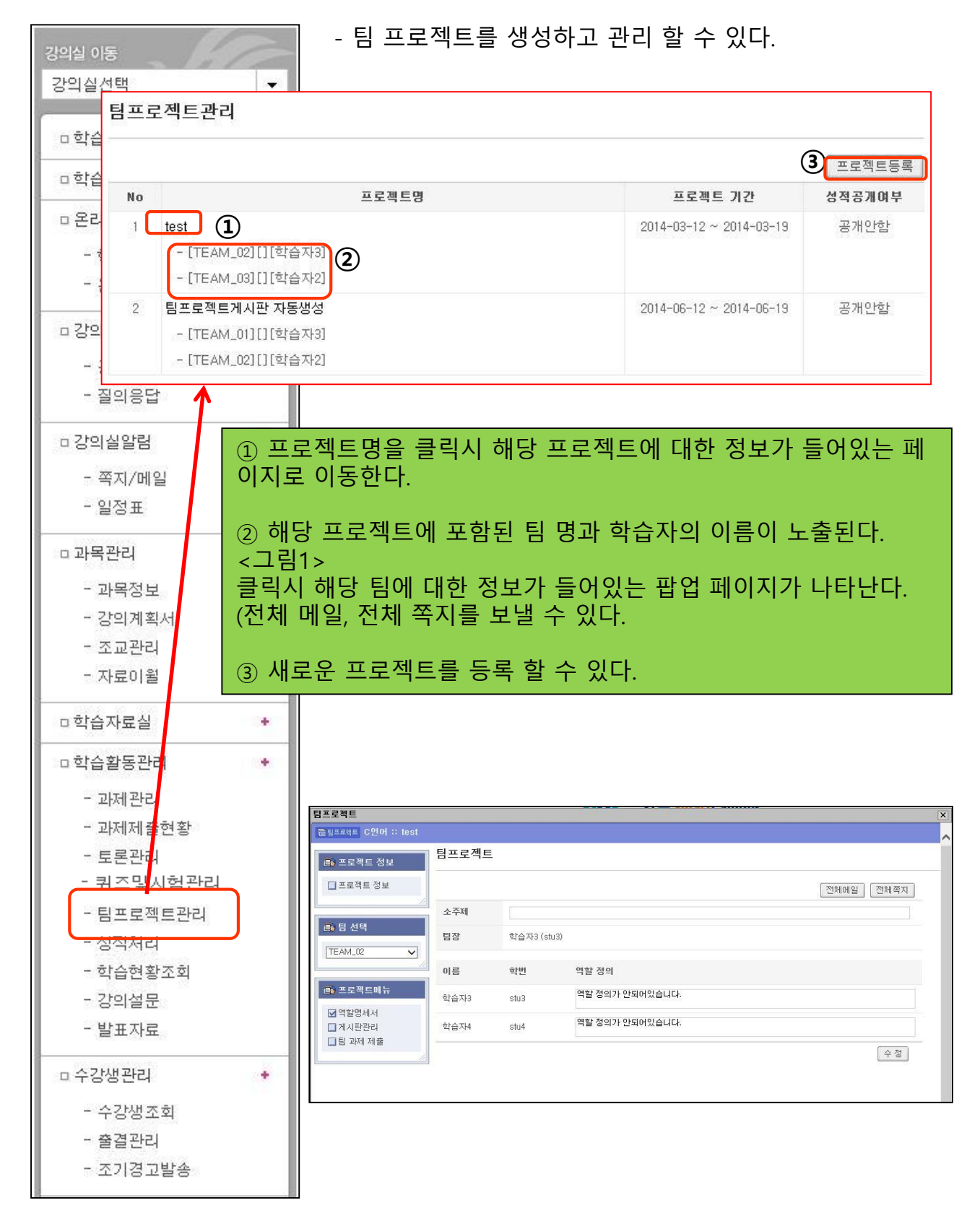

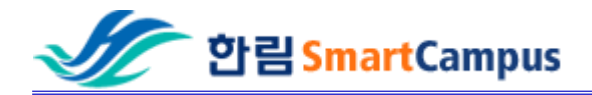

# - 프로젝트 등록

#### - 팀 프로젝트를 새롭게 등록 할 수 있다.

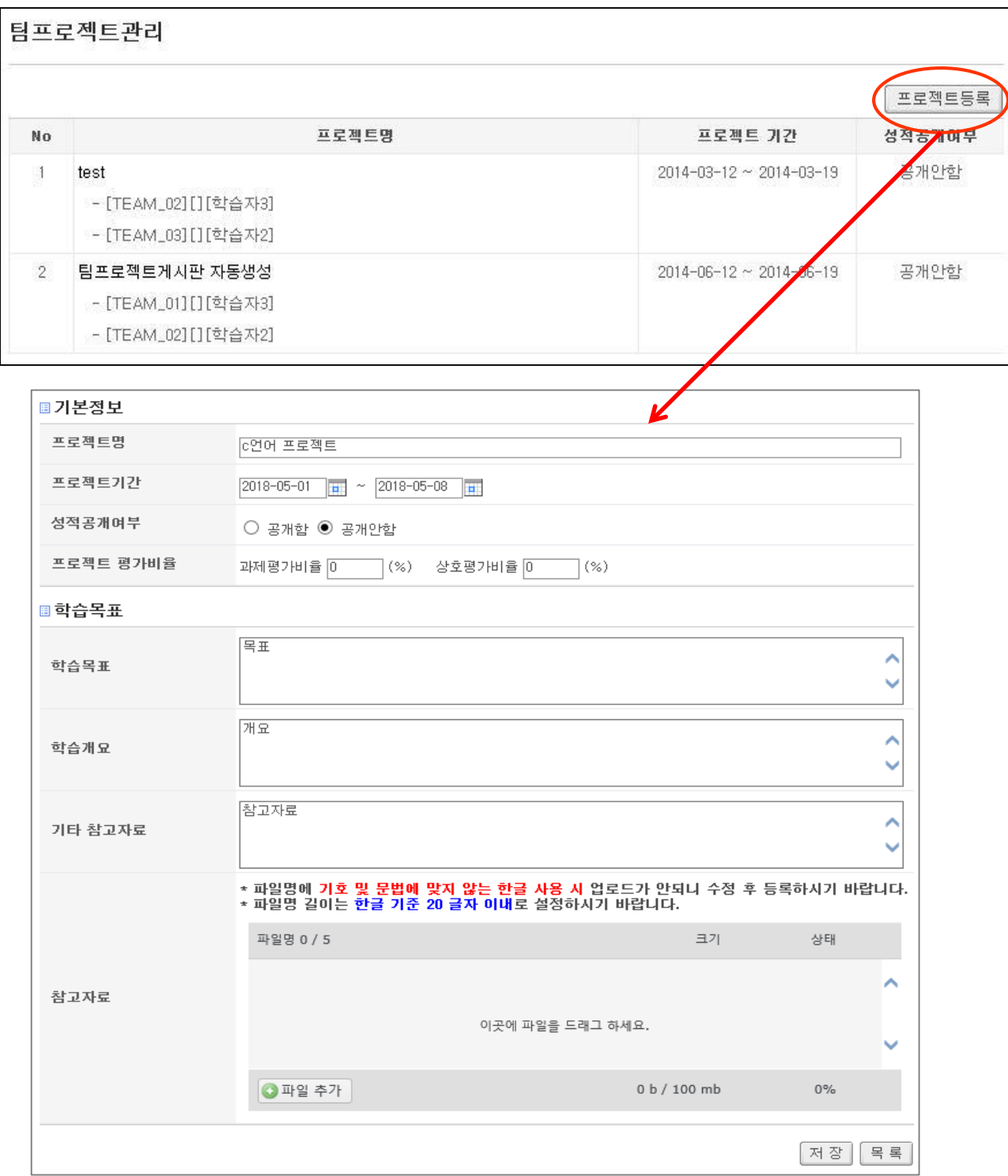

#### - 학습현황 조회

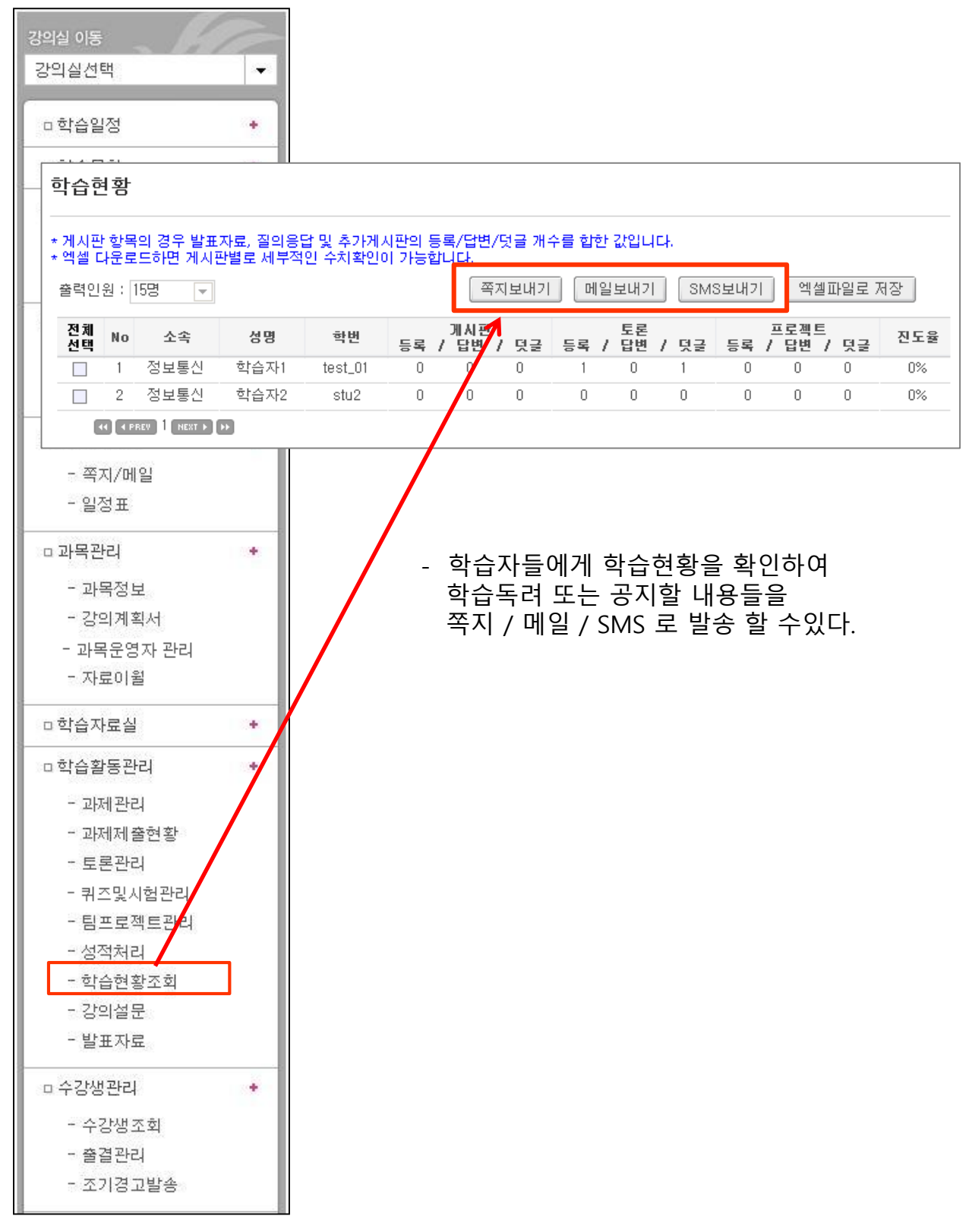

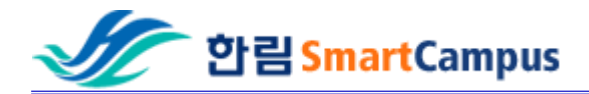

**□ 수강생관리** 

- 수강생조회 - 출결관리 - 조기경고발송 ÷

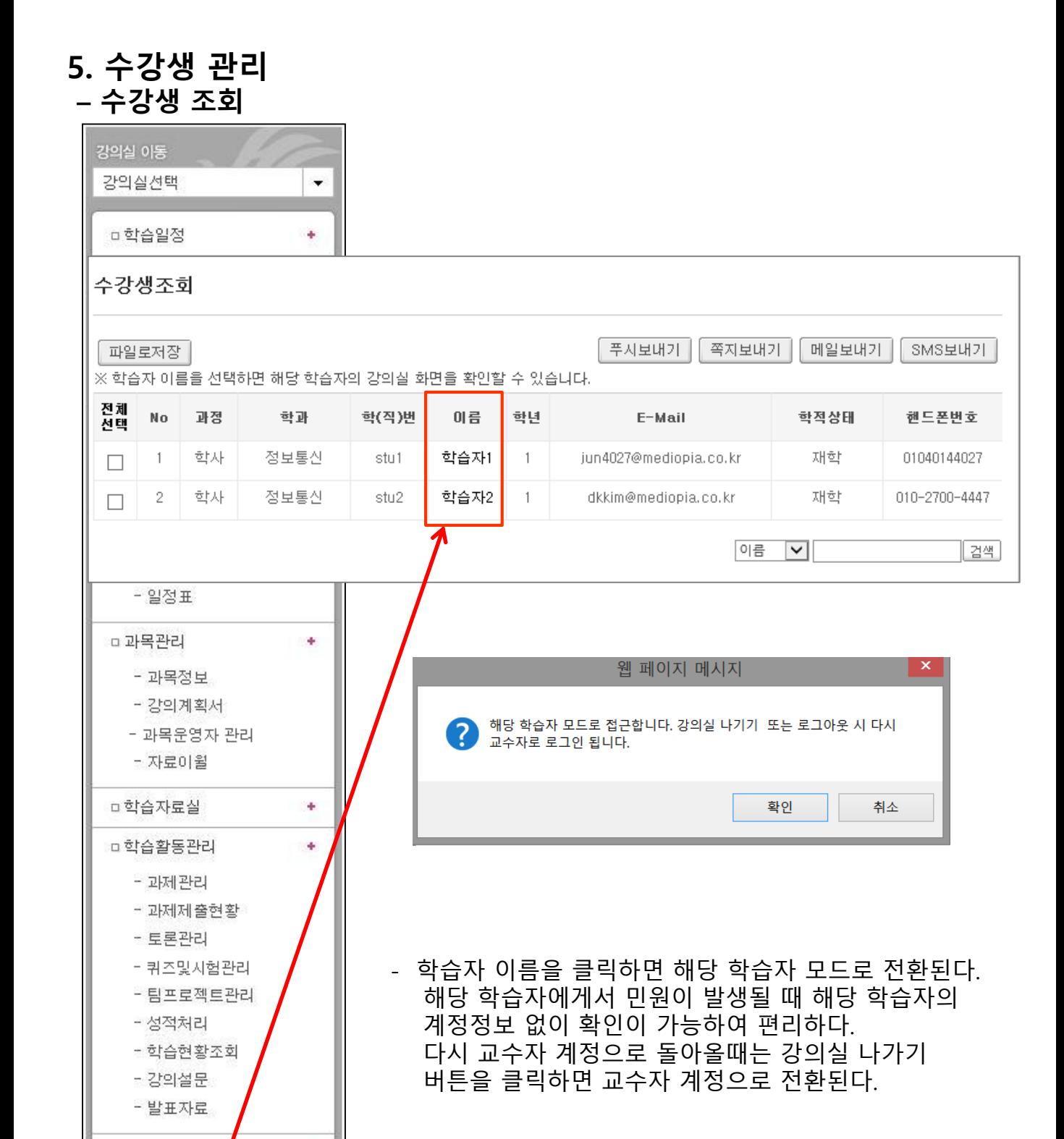